## **Boletim Técnico**

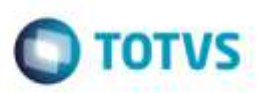

## **Imposto ISS em Ocorrência de Serviço**

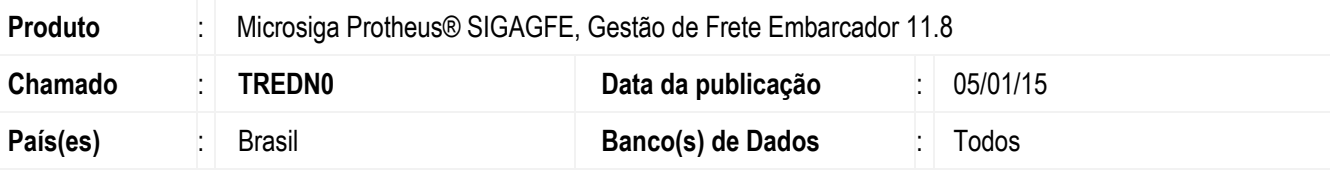

#### **Importante**

Esta melhoria depende da execução do update **GFE11898** conforme os procedimentos para implantação.

Incluída a opção de imposto **ISS** para ocorrência do tipo "Serviço", com possibilidade de indicar a origem do imposto por meio da cidade de origem ou destino.

Para viabilizar essa melhoria, é necessário aplicar o pacote de atualizações (*Patch*) deste chamado.

## **Procedimento para Implementação**

O Sistema é atualizado logo após a aplicação do pacote de atualizações (*Patch*) deste chamado.

#### **Importante**

Antes de executar o compatibilizador **GFE11898** é imprescindível:

- a) Realizar o backup da base de dados do produto que será executado o compatibilizador (diretório "**\PROTHEUS11\_DATA\DATA**") e dos dicionários de dados "**SXs**" (diretório "**\PROTHEUS11\_DATA\ SYSTEM**").
- b) Os diretórios acima mencionados correspondem à **instalação padrão** do **Protheus**, portanto, devem ser alterados conforme o produto instalado na empresa.
- c) Essa rotina deve ser executada em **modo exclusivo**, ou seja, nenhum usuário deve estar utilizando o sistema.
- d) Se os dicionários de dados possuírem índices personalizados (criados pelo usuário), antes de executar o compatibilizador, certifique-se de que estão identificados pelo *nickname*. Caso o compatibilizador necessite criar índices, irá adicioná-los a partir da ordem original instalada pelo Protheus, o que poderá sobrescrever índices personalizados, caso não estejam identificados pelo *nickname*.
- e) O compatibilizador deve ser executado com a **Integridade Referencial desativada\***.

ó

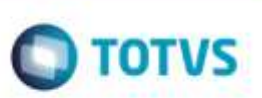

**O procedimento a seguir deve ser realizado por um profissional qualificado como Administrador de Banco de Dados (DBA) ou equivalente!** 

#### **A ativação indevida da Integridade Referencial pode alterar drasticamente o relacionamento entre tabelas no banco de dados. Portanto, antes de utilizá-la, observe atentamente os procedimentos a seguir:**

- i. No **Configurador (SIGACFG)**, veja **se a empresa utiliza** Integridade Referencial, selecionando a opção **Integridade/Verificação (APCFG60A)**.
- ii. Se **não há** Integridade Referencial **ativa**, são relacionadas em uma nova janela todas as empresas e filiais cadastradas para o sistema e nenhuma delas estará selecionada. Neste caso, **E SOMENTE NESTE, não é necessário** qualquer outro procedimento de **ativação ou desativação** de integridade, basta finalizar a verificação e aplicar normalmente o compatibilizador, conforme instruções.
- iii. **Se há** Integridade Referencial **ativa** em **todas as empresas e filiais**, é exibida uma mensagem na janela **Verificação de relacionamento entre tabelas**. Confirme a mensagem para que a verificação seja concluída, **ou**;
- Almação<br>
Armée<sup>to</sup><br>
Arméeto Islands de Serviço Islands por um profissional qualificade cono Administrador de Banco<br>
de Dades (DBA) ou segúvelente<br>
de Dades (DBA) ou segúvelente<br>
a horizon de Selos. Portanio, antes de utili iv. **Se há** Integridade Referencial **ativa** em **uma ou mais empresas**, que não na sua totalidade, são relacionadas em uma nova janela todas as empresas e filiais cadastradas para o sistema e, somente, a(s) que possui(em) integridade está(arão) selecionada(s). Anote qual(is) empresa(s) e/ou filial(is) possui(em) a integridade ativada e reserve esta anotação para posterior consulta na reativação (ou ainda, contate nosso Help Desk Framework para informações quanto a um arquivo que contém essa informação).
	- v. Nestes casos descritos nos itens **"iii"** ou **"iv", E SOMENTE NESTES CASOS**, é necessário **desativar** tal integridade, selecionando a opção **Integridade/ Desativar (APCFG60D)**.
	- vi. Quando desativada a Integridade Referencial, execute o compatibilizador, conforme instruções.
	- vii. Aplicado o compatibilizador, a Integridade Referencial deve ser reativada, **SE E SOMENTE SE tiver sido desativada**, através da opção **Integridade/Ativar (APCFG60)**. Para isso, tenha em mãos as informações da(s) empresa(s) e/ou filial(is) que possuía(m) ativação da integridade, selecione-a(s) novamente e confirme a ativação.

### **Contate o Help Desk Framework EM CASO DE DÚVIDAS!**

- 1. Em **Microsiga Protheus TOTVS Smart Client** (se versão 10) ou **ByYou Smart Client** (se versão 11), digite **U\_GFEUMAN** no campo **Programa Inicial**.
- 2. Marque todos os compatibilizadores disponíveis e clique em **Executar**.

#### **Importante**

Para a correta atualização do dicionário de dados, certifique-se que a data do compatibilizador seja igual ou superior a **02/01/2015**.

3. Clique em OK para continuar.

Este docu

into é de propriedade da TOTVS. Todos os direitos reservados

Ste documento è de propriedade da TOTVS. Todos os direitos reservado

## **Boletim Técnico**

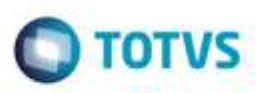

- 4. Após a confirmação é exibida uma tela para a seleção da empresa em que o dicionário de dados será modificado ou é apresentada a janela para seleção do compatibilizador. Selecione o programa **GFE11898**.
- 5. Ao confirmar é exibida uma mensagem de advertência sobre o backup e a necessidade de sua execução em **modo exclusivo**.
- 6. Clique em Sim para iniciar o processamento. O primeiro passo da execução é a preparação dos arquivos. É apresentada uma mensagem explicativa na tela.
- 7. Em seguida, é exibida a janela **Atualização concluída** com o histórico (log) de todas as atualizações processadas. Nesse log de atualização, são apresentados somente os campos atualizados pelo programa. O compatibilizador cria os campos que ainda não existem no dicionário de dados.
- 8. Clique em **Gravar** para salvar o histórico (*log*) apresentado.
- 9. Clique em **OK** para encerrar o processamento.

## **Atualizações do Compatibilizador**

1. Criação de campo no arquivo **SX3 - Campos:**

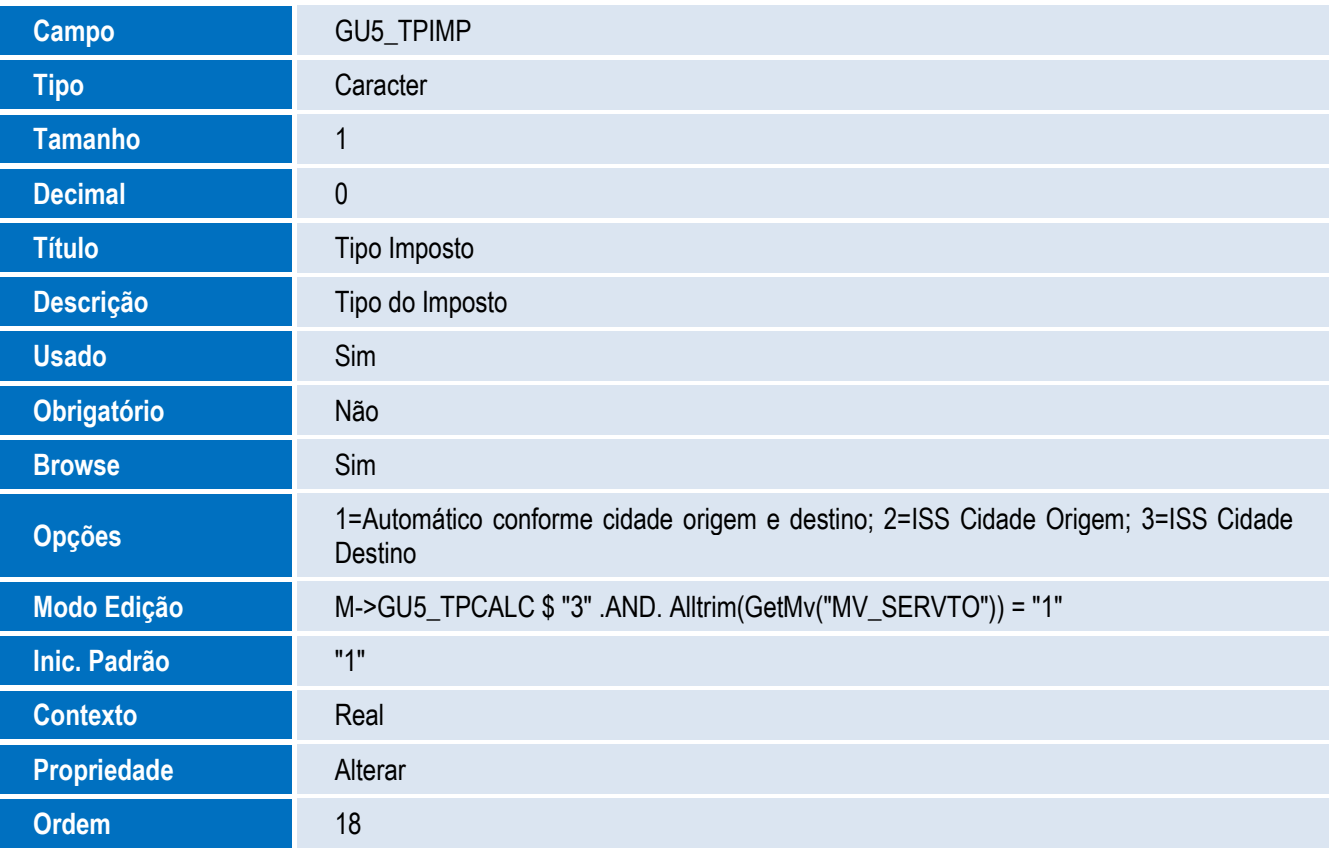

Ó

ö

Este documento é de propriedade da TOTVS. Todos os direitos reservados.

ö

## **Boletim Técnico**

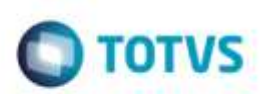

## **Parametrização:**

- 1. Em **Gestão de Frete Embarcador** (**SIGAGFE**), acesse: **Atualizações** > **Cadastros** > **Parâmetros** > **Parâmetros do Módulo**.
- 2. Na aba **Tabelas de Frete**, certifique-se de que o parâmetro **Serviço por Tipo de Ocorrência** está como "Sim".

## **Utilização:**

- 1. Acesse o cadastro de **Tipo de Ocorrência** em **Atualizações** > **Cadastros** > **Ocorrências** > **Tipos Ocorrência**.
- 2. Crie ou altere um tipo de ocorrência onde o **Tipo Cálculo** seja "Serviço" e indique que o imposto será de **ISS** através do campo **Tipo Imposto**, escolhendo em que ponto da prestação de serviço será considerada a alíquota (Cidade Origem ou Destino).
- 3. Crie uma nova ocorrência para um documento de carga previamente calculado e com romaneio liberado em: **Atualizações** > **Movimentação** > **Ocorrências**.
- 4. Informe o tipo da ocorrência criado com **Tipo Imposto** "ISS".
- 5. Após o registro da ocorrência, efetue a aprovação.
- 6. Verifique que o cálculo criado para a ocorrência, é de "ISS", considerando a alíquota da cidade conforme o ponto da prestação de serviço que foi definida (Cidade Origem ou Destino).

## **Observação:**

Caso o transportador esteja parametrizado como regime tributário simplificado e tenha alíquota definida no campo "%ISS Simples" (aba **Fiscal** no **Cadastro de Emitentes**), será considerada a alíquota do transportador.

# **Informações Técnicas**

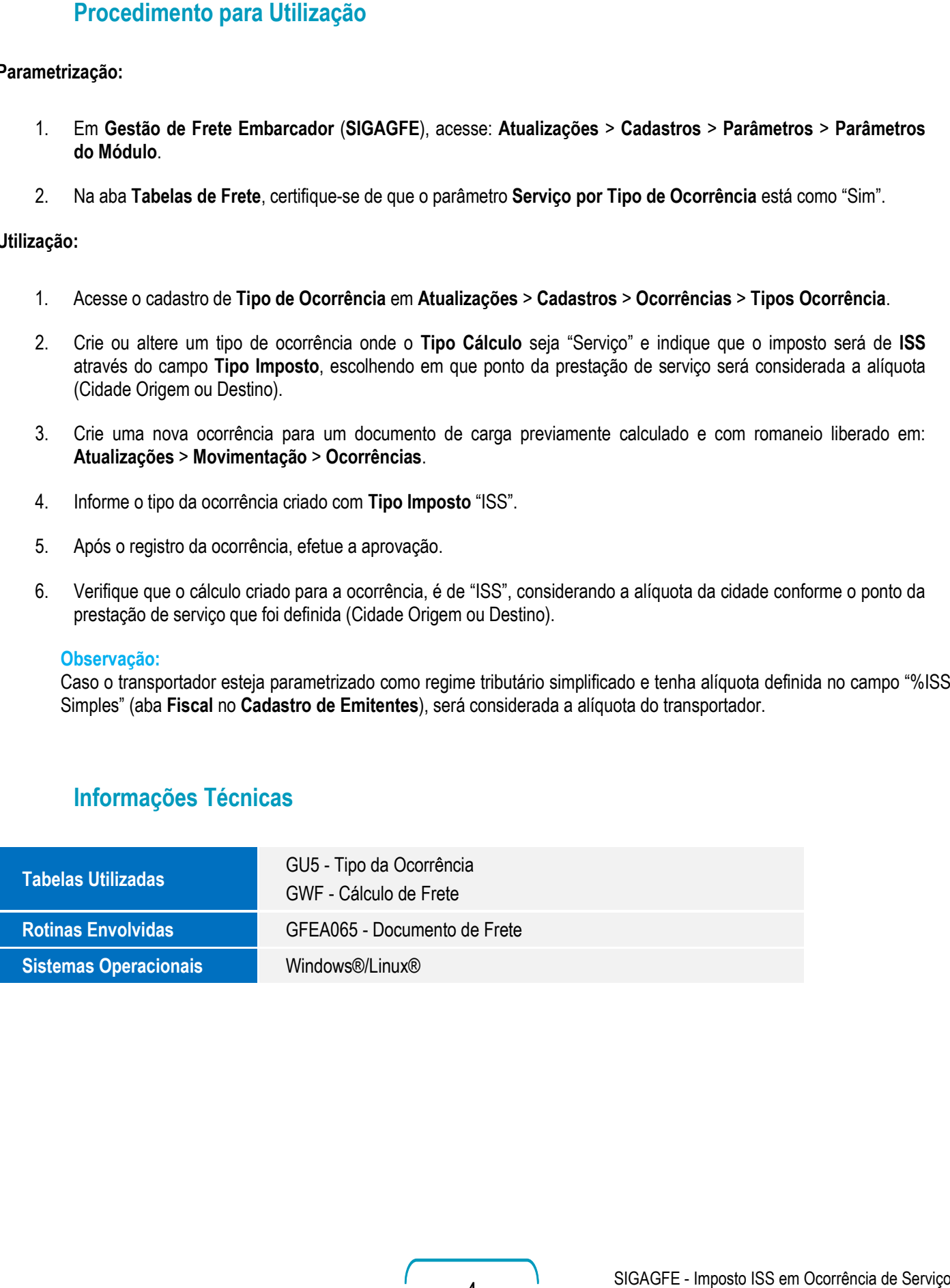